# PatternGenius User Guide

| Contents         |   |
|------------------|---|
| What's New?      | 2 |
| Chart Page       |   |
| System Page      | 9 |
| Project Settings |   |
| 🦉 GeniusPaks     |   |

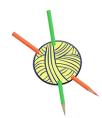

www.patterngenius.com

Version 1.3

# What's New?

PatternGenius has been updated with the following new features:

1. Dropbox has discontinued the auto-sync feature so files are no longer automatically backed up.

Effective with this version of PatternGenius, you must **manually upload** your projects to Dropbox for safekeeping.

- Upload a project *to* Dropbox: Swipe right and tap Upload.
- Download a project *from* Dropbox: Tap the project.

If you delete a local project, it is not deleted in Dropbox. It is only deleted from your local device.

- 2. Stitch Palette enhancements:
  - Brioche Stitches! A wide range of beautiful brioche stitches has been added.
  - Find them in the Brioche Stitch Palette.
- 3. iOS 10 support

# Chart Page

Slide your finger left and right over the Menu Carousel at the top left to rotate between menus.

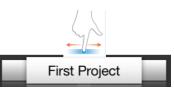

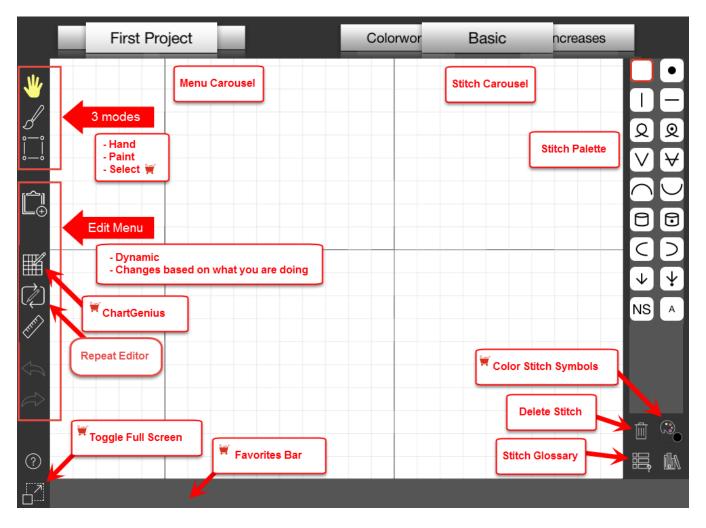

# What can you do from the Chart page?

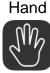

Default mode

When the Hand is selected, you can tap to place symbols, zoom, and scroll your chart.

Tap the Hand for auto-fit options.

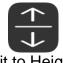

Fit all rows of your chart on the screen.

Fit to Height

No scrolling up and down!

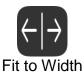

Fit all stitches of your chart on the screen. No scrolling left to right!

#### Paint

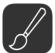

Tap to place symbols on the chart or drag your finger to paint symbols and colors on the chart.

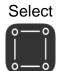

Use SelectGenius to:

- 1. Drag across the chart to select a group of stitches, rows, or columns.
  - Stitches: As you drag your selection is shown in red, once you lift your finger it turns yellow.
  - *Rows/Columns:* Tap the ruler to see row and stitch numbers.
  - *Rows:* Tap the row number, only one row can be selected.
  - Columns: Select one or more columns by dragging your finger over the column numbers.
- 2. Tap to copy, cut, fill, mirror, or replace. The selection turns blue.
- 3. Drag the blue selection to place it where you want in the chart and then *double-tap* to place it.
- 4. Clipboard: When you copy, cut, or mirror, the set of stitches is placed in your clipboard so it is easy to replicate or stamp a motif several times in a chart.

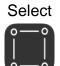

#### Select submenu

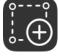

Copy a selection of stitches to another location on the chart.

Сору

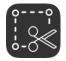

Cut a selection of stitches from the chart.

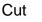

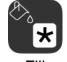

Fill a selection of stitches with a stitch chosen in the stitch palette.

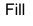

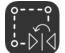

Mirror the selection of stitches.

Mirror

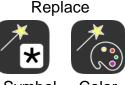

Use the magic wand to replace a:

- symbol with a different symbol.
- color with a different color.

Symbol Color

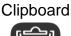

A set of stitches is placed in your clipboard when you perform copy, cut, or mirror.

- If you have a set of stitches in your clipboard, tap the clipboard and these stiches will appear in your chart.
  - Drag the stitches to position them.
  - o Double-tap to place them on your chart.
- Only your last selection is in the clipboard.
- Clipboard is cleared when you rotate Menu Carousel off the Chart page.

#### PatternGenius User Guide

#### **Chart Settings** Customize your chart with ChartGenius. Save Chart Name Chart 1 Number of Rows 25 Number of Columns 25 First Row Number 1 Knit Type In The Round Flat Hide Even Rows? No Yes Hidden Even Stitch Type Stockinette Garter

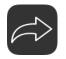

Redo

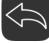

Undo

Undo or redo an action

- Only actions you do inside the chart can be undone/redone (e.g., placing symbols).
- Actions you do outside the chart can not (e.g., renaming or resizing the chart).

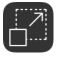

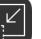

#### Full/Normal Screen

- Tap to toggle between full screen and normal screen.
- *Normal:* The default view which shows the menus, stitch palette, and icons.
- *Full:* Shows the chart without the menus, stitch palette, and icons. Need more room? Toggle to Full and use the Favorites Bar (available with purchase of ChartGenius) to really make the most of the entire screen.

Repeat Editor

Tap to add repeat sections to your chart.

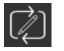

Add repeat sections, including jagged repeats, with ChartGenius.

To add a repeat section:

- 1. Select one or more columns by dragging your finger over the column numbers.
- 2. Tap to add a repeat, marker lines surround the selected columns.
- 3. To make a jagged edge, drag your finger left or right over the marker lines.
- 4. Differentiate repeat sections by changing the color.
- 5. Specify the number of repeats.

Once a repeat section has been added, the Repeat Carousel appears.

- Slide your finger left and right over the Repeat Carousel to rotate between repeat sections.
- The selected repeat section is indicated by dotted lines.

2. Tap Delete Repeat Section to delete the repeat.

The columns and stitches remain intact, only the

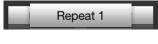

New Repeat

Section

(×)

Delete Repeat Section

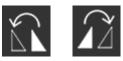

Copy Repeat Section

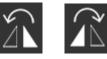

Mirror Repeat Section

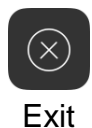

Tap to return to your chart.

other edge symmetrical

To delete a repeat section:

marker lines are removed. Define one edge of the repeat and *copy* it to make the other edge symmetrical.

1. Select the repeat section to be deleted.

Select the repeat section to be copied.

1. Select the repeat section to be copied.

2. Tap to copy the right or left contents of the repeat.

2. Tap to mirror the right or left contents of the repeat.

Define one edge of the repeat and *mirror* it to make the

Ruler

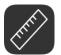

Tap to see the row and stitch numbers of your chart.

Expand your ruler options with the purchase of SelectGenius.

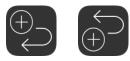

Tap a row number to select the row. Tap to add a *row below or above* the selected row.

Add Row

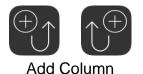

Tap a column number to select the column. Tap to add a *column to the right or left* of the selected column.

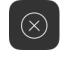

Delete Row/Column Delete the selected row or column.

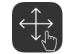

Select Entire Chart

Tap to select the entire chart.

Example: *Fill* the entire chart with a specific stitch such as all plain knits or replace all blue stitches with green stitches.

# System Page

Slide your finger left and right over the Menu Carousel at the top left to rotate between menus.

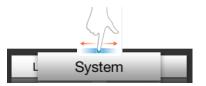

What can you do from the System page?

Local Projects

Local Project files are not synced between devices.

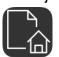

Available via iTunes File Sharing.

Dropbox Projects Link to your Dropbox.

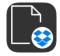

- Upload a project to Dropbox for safekeeping. Swipe right and tap Upload.
- Download a project from Dropbox. Tap the project.
- Deletions:
  - $\circ$  Delete a project. Swipe right and tap Delete.
  - If PatternGenius is deleted or needs to be re-installed, link to Dropbox and all your uploaded PatternGenius projects will be available.

Shopping Cart

Purchase Genius subscriptions.

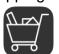

- Restore any registered subscriptions with Restore Purchases.
  - While you are not required to register your subscriptions, we strongly recommend you do.
    - Once registered, your subscriptions are available to be restored across devices.
- Verify subscriptions are registered with *Subscriptions Registered*.

If you do not register your subscriptions, they cannot be restored.

- View when your subscriptions will expire.
- View your account information.
- Click <u>here</u> to see our privacy policy.

🖄 🗋 Lace chart.pgproject

Swipe across a project

- Delete
- Upload from Local and Dropbox
- Сору

# **Project Settings**

Slide your finger left and right over the Menu Carousel at the top left to rotate between menus.

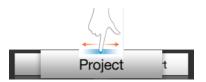

What can you do from the Project page?

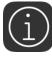

Add project notes.

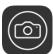

Give your project a picture.

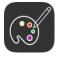

Customize your color palette.

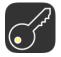

Customize your keys with KeyGenius.

- Use your preferred abbreviations and descriptions.
- Customize the defnition for color differentiated symbols.

| CUSTO | M KEY |             | RS              |             | WS Use Defaults |
|-------|-------|-------------|-----------------|-------------|-----------------|
|       |       | Abbrev.     | pb              | Abbrev.     | pb              |
| 0     |       | Short Desc. | place bead      | Short Desc. | place bead      |
| less  |       | Long Desc.  |                 | Long Desc.  |                 |
|       |       | Abbrev.     | pb blue         | Abbrev.     | pb blue         |
|       | 0     | Short Desc. | place blue bead | Short Desc. | place blue bead |
|       |       | Long Desc.  |                 | Long Desc.  |                 |

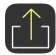

Share your project.

- Create a PDF or add to your camera roll
- Generate written instructions with TextGenius
- Choose where to show row numbers
- Choose where to show stitch numbers
- Customize your text color

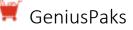

- Extend PatternGenius functionality by using GeniusPaks. GeniusPaks are available as in-app subscription purchases.
- Purchase just the GeniusPak you need or purchase the GeniusBundle. The GeniusBundle includes all GeniusPaks plus any new GeniusPaks added during your subscription period.
- Once you make any purchase, the ads at the bottom will disappear.

Currently, five GeniusPaks are available.

### ChartGenius

Purchase ChartGenius and you can customize your chart and use the Favorites Bar.

Chart Settings

| Save                    |             |              |  |  |  |
|-------------------------|-------------|--------------|--|--|--|
| Chart Name              | Chart 1     |              |  |  |  |
| Number of Rows          | 25          |              |  |  |  |
| Number of Columns       | 25          |              |  |  |  |
| First Row Number        | 1           |              |  |  |  |
| Knit Type               | Flat        | In The Round |  |  |  |
| Hide Even Rows?         | No          | Yes          |  |  |  |
| Hidden Even Stitch Type | Stockinette | Garter       |  |  |  |

- Change the name of your chart.
- Change the number of rows and columns in your chart.
- Define the first row number in your chart.
- Set the knitting type to flat or in-the-round.
- Hide or show even/ws rows.
- Set the stitch background as stockinette or garter stitch.

Favorites Bar

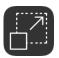

- Easily access stitches across all stitch palettes.
- Toggle to *Full Screen* to make the most of the entire screen. Your chart fills the entire screen without the menus, stitch palette, or icons.

Double-tap any stitch in the stitch palette to add it to your Favorites Bar.

• Don't want a stitch in your Favorites any longer? *Double-tap* to remove it.

# SelectGenius

Purchase SelectGenius and you can perform various actions on a selected groups of stitches, rows, or columns.

Select Mode Drag across the chart to select a group of stitches, rows, or columns.

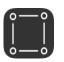

- *Copy* a selection of stitches to another location on the chart. *Cut* a selection of stitches from the chart.
- *Fill* a selection of stitches with a stitch chosen in the stitch palette.
- *Mirror* the selection of stitches.
- *Replace* a symbol with a different symbol or a color with a different color.

Ruler

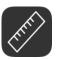

- The Ruler features are expanded to include:
  - Select an entire row or column by tapping on the number.
  - Add a row above or below a selected row.
  - Add a column to the left or right of a selected column.
  - Delete a row or column.
  - Add stitch repeats.

# ColorGenius

Purchase ColorGenius and use color in your chart for easier reading and enhanced meaning.

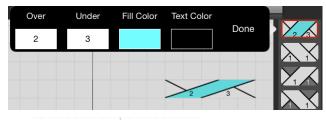

Fill a stitch with color.

All cable and some texture stitches allow you to fill the interior of the stitch with color.

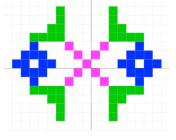

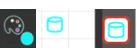

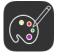

Color the background. White is the default bac

White is the default background color, select a different background color from *Colorwork* in the Stitch Carousel.

Color your stitch symbols.

Each stitch symbol is black by default, tap the *Color Palette* button located below the stitch palette and change the color.

Customize your color palette.

# PatternGenius User Guide

# KeyGenius

Purchase KeyGenius and you can customize your keys.

| Сизтом н | KEY         | RS              | WS          | Use Defaults    |
|----------|-------------|-----------------|-------------|-----------------|
|          | Abbrev.     | pb              | Abbrev.     | pb              |
| 0        | Short Desc. | place bead      | Short Desc. | place bead      |
| less     | Long Desc.  |                 | Long Desc.  |                 |
|          | Abbrev.     | pb blue         | Abbrev.     | pb blue         |
|          | Short Desc. | place blue bead | Short Desc. | place blue bead |
|          | Long Desc.  |                 | Long Desc.  |                 |

- Create your preferred abbreviations and descriptions for any symbol.
- Redefine a symbol's meaning.
- Differentiate the meaning of any colors used in your chart

### TextGenius

Purchase TextGenius and you can generate written instructions for your chart.

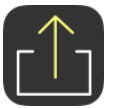

- Automatically generate written instructions for your chart.
- Use your custom abbreviations (as provided with KeyGenius).
- Written instructions created when you add the pattern to your camera roll or create a pdf.